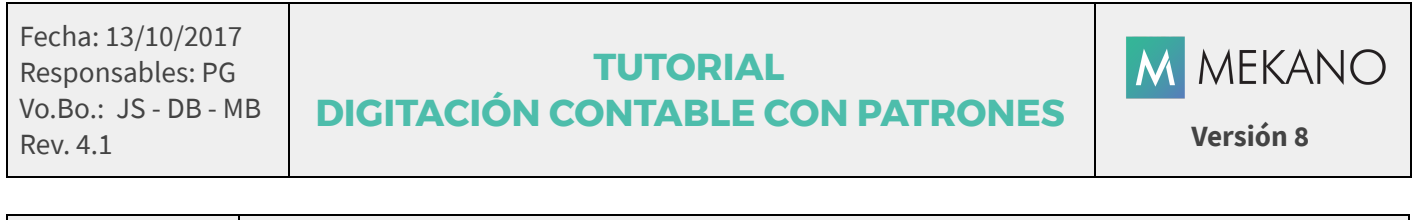

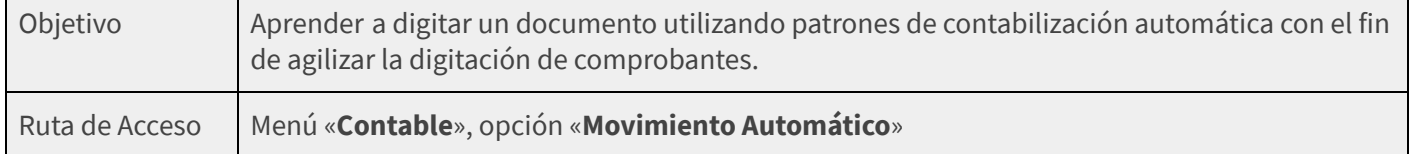

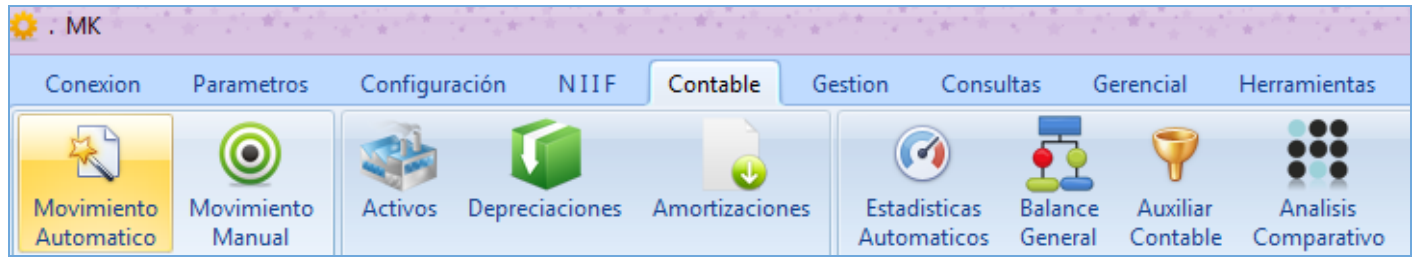

### DESCRIPCIÓN

La digitación de Movimiento Automático es una excelente herramienta que hace que la digitación de movimiento desde el módulo contable sea más rápida y sencilla, desde allí el usuario asigna de forma ágil los datos básicos del comprobante, fácilmente puede editar, verificar, eliminar, bloquear, generar y contabilizar automáticamente toda la información.

Su ejecución no requiere que el usuario tenga conocimientos de contabilidad, y es de gran utilidad, pues únicamente debe ceñirse a un Patrón de comportamiento contable previamente establecido por el responsable del área.

### AMBIENTE DE TRABAJO

Para que un usuario pueda ingresar a esta ventana, según el modelo de seguridad que ofrece Mekano, es indispensable que en su perfil tenga habilitado el menú «Contable» y la opción «Movimiento Contabilidad», asimismo, según los procesos que vaya a ejecutar, deberá contar con los permisos atribuidos previamente por el usuario Supervisor (ver «[Perfiles»](http://www.apolosoft.com/documentos/mekano/T027.pdf)).

Gracias a que Mekano es un software con una interface amigable, todas las ventanas del aplicativo tienen el mismo método para adicionar, grabar, editar o eliminar registros. Para permitir una mejor comprensión, en el siguiente recuadro puede observar los botones más usados y su respectiva tecla rápida:

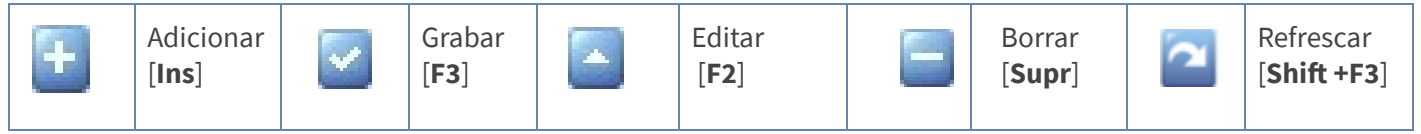

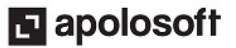

# PASOS PARA EJECUTAR LA RUTINA

Antes de realizar la digitación contable con patrones tenga en cuenta la configuración previa a dicho proceso. Ver [«Parámetros](http://www.apolosoft.com/documentos/mekano/T083.pdf) Patrones».

#### PASO No.1 SELECCIONE EL PATRÓN

#### Ruta Patrones: Menú «Contable», Opción «Movimiento Automático», Pestaña «Patrones»

Al ingresar a esta opción el sistema presenta los patrones ya creados desde Parámetros Patrones, los campos son informativos y el usuario debe seleccionar el patrón base para elaborar el comprobante. Dichos campos son:

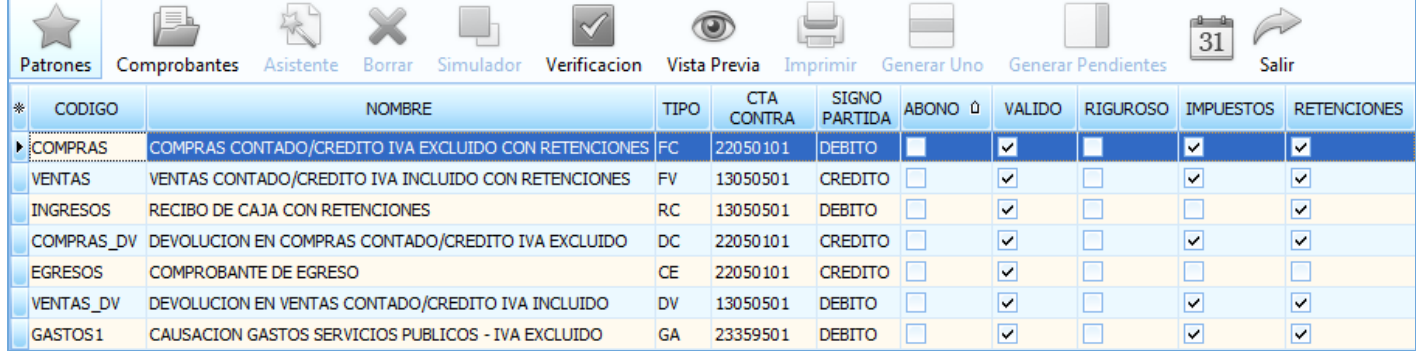

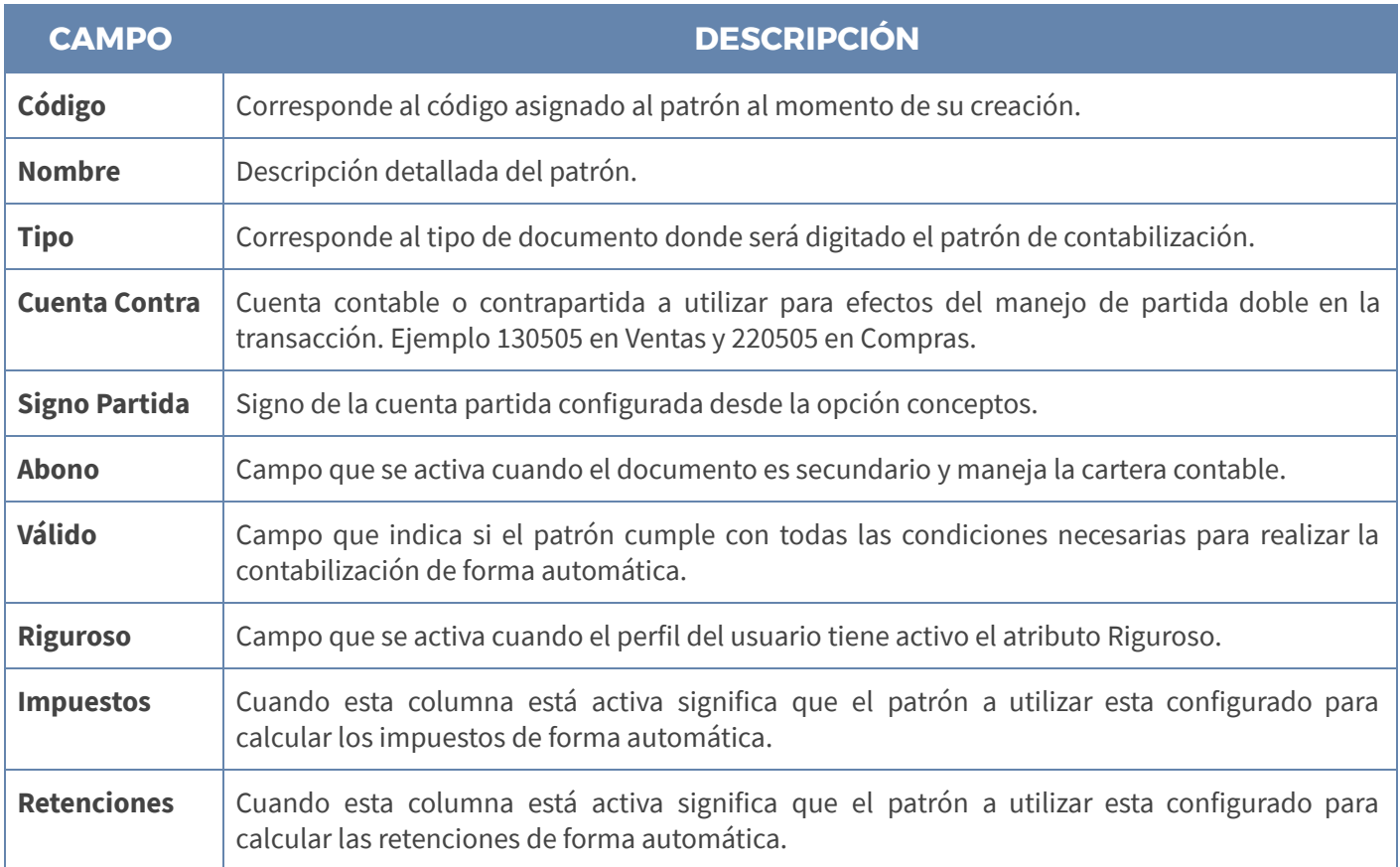

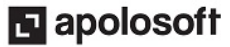

# M MEKANO

#### PASO 2: BOTÓN «COMPROBANTES»

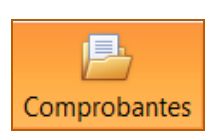

Luego de seleccionar el patrón, de clic en el botón «Comprobantes» o utilizando las teclas [Ctrl]+[2], con flecha abajo ingrese un nuevo registro digitando los siguientes campos que corresponden al encabezado del comprobante.

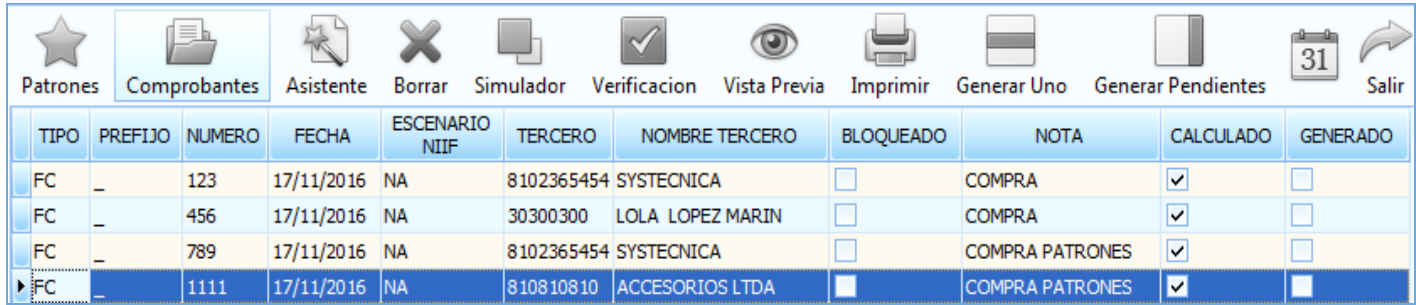

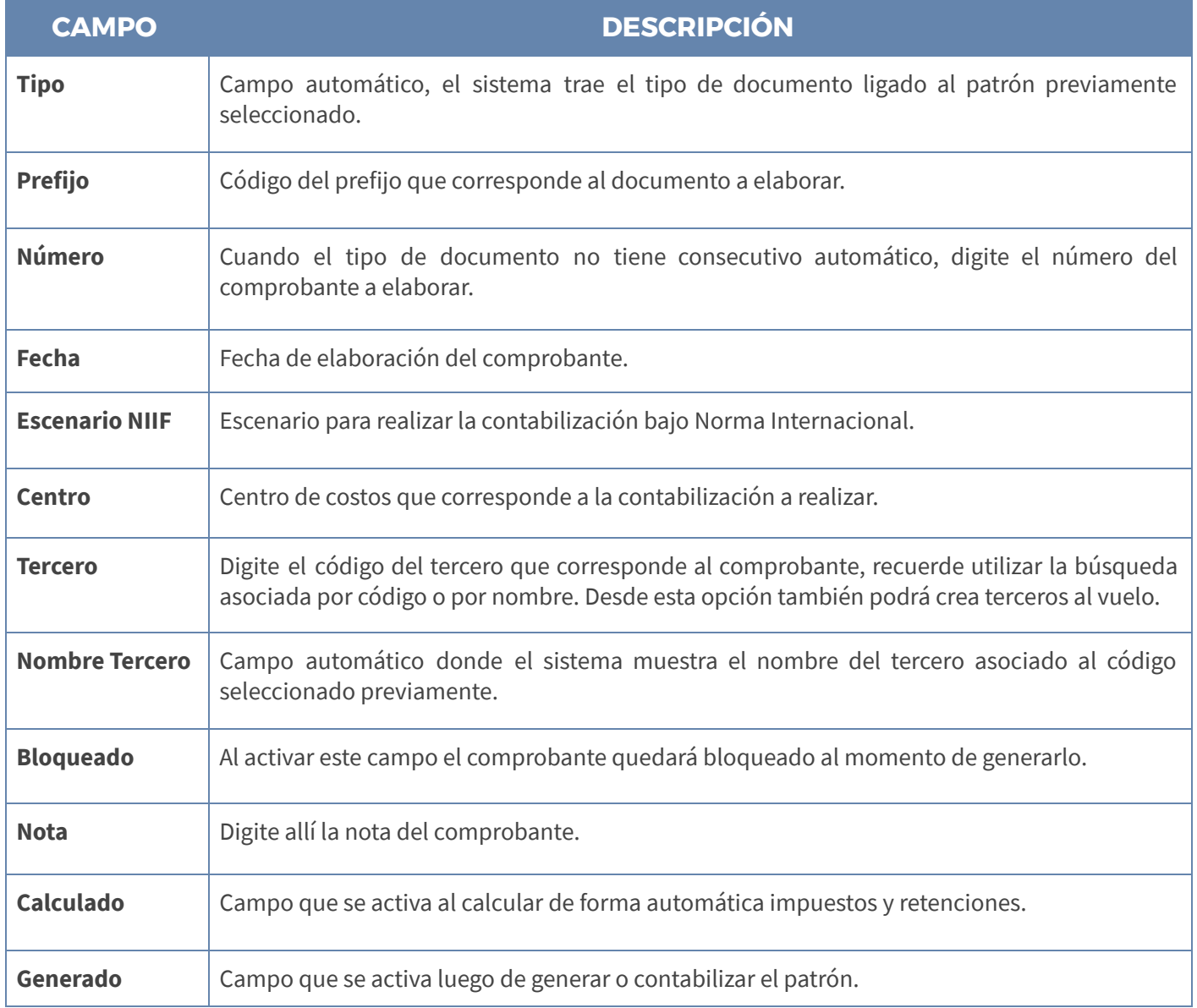

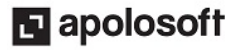

# **M** MEKANO

Botón Borrar: Opción que se activa también con las teclas [Ctrl] + [4] solo desde la opción Comprobantes y permite borrar un comprobante siempre y cuando éste no haya sido generado. en contabilidad

#### PASO 3: BOTÓN «ASISTENTE»

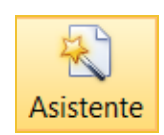

Al terminar de digitar los datos del encabezado del comprobante de clic en el botón «Asistente» u oprima la tecla [F3], de esta forma se activa la ventana «Asistente de Contabilización», donde se digita el valor que corresponde a la transacción y de las variables cuando el Patrón las incluye (Conceptos).

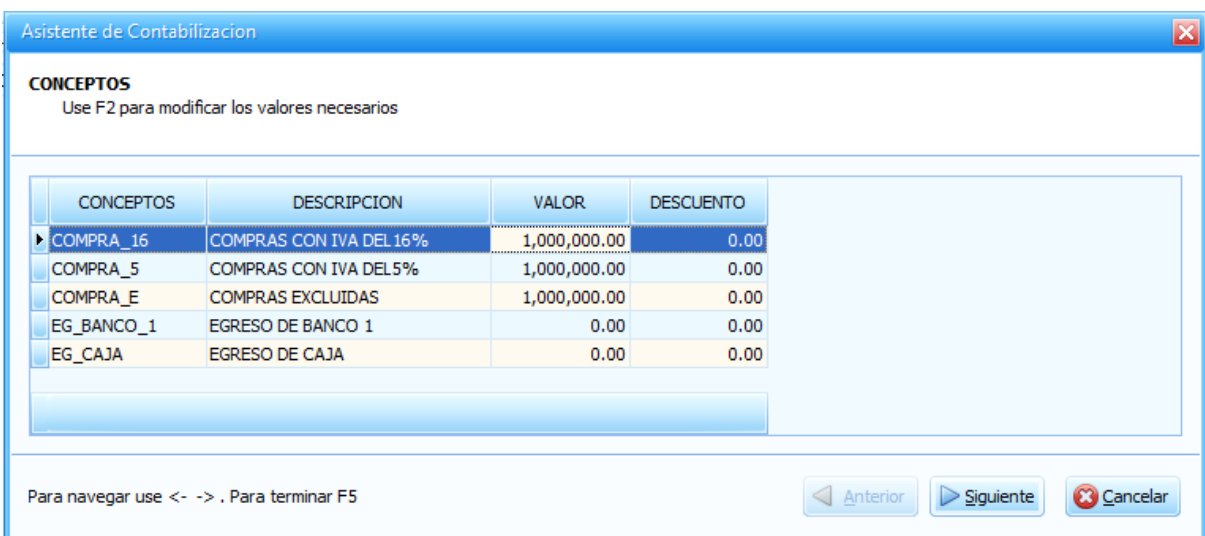

Si desea verificar el càlculo de los impuestos y las retenciones, de clic en el botón siguiente o utilice las flechas del teclado.

#### Càlculo de impuestos

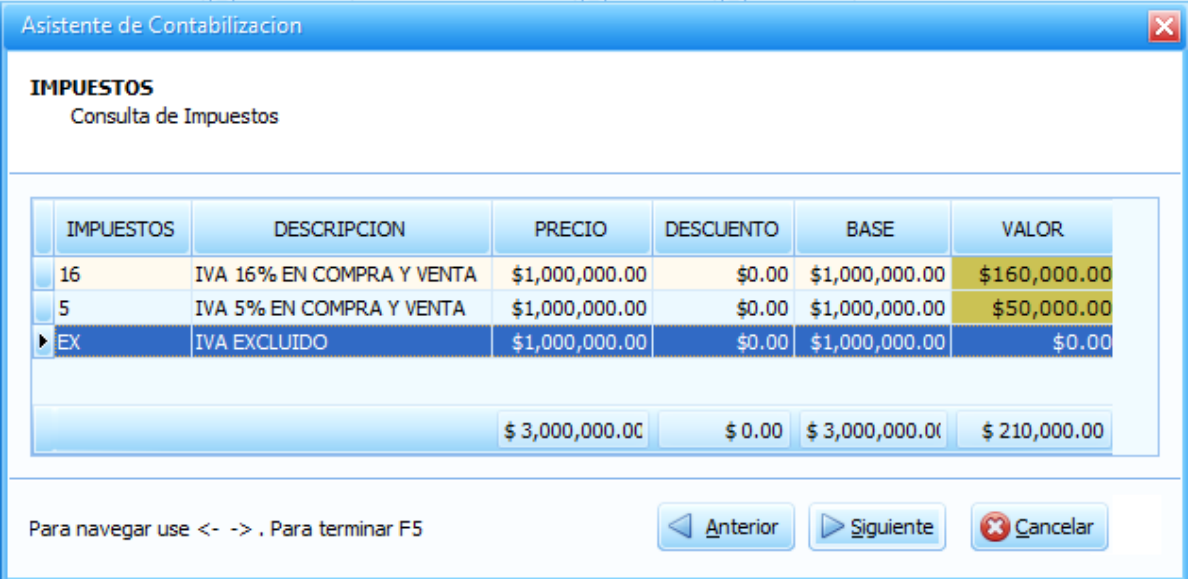

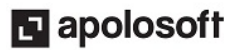

#### Cálculo de Retenciones

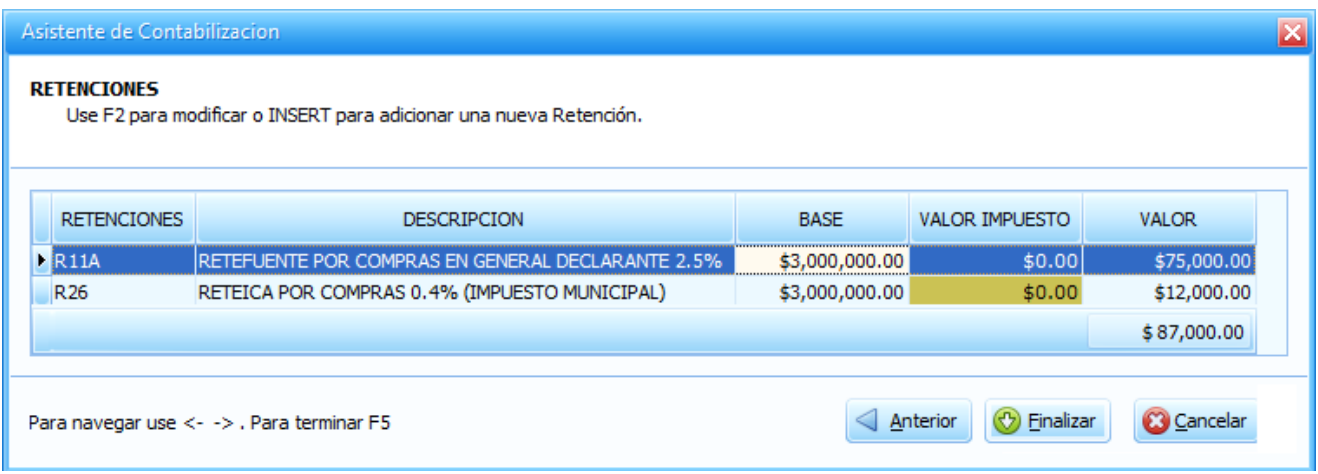

Para terminar use en cualquier momento la tecla [F5] o de clic en el botón finalizar.

PASO 4 «BOTÓN SIMULADOR»: Luego de finalizar se activa la opción Simulador donde el sistema muestra en pantalla la contabilización del comprobante para su verificación.

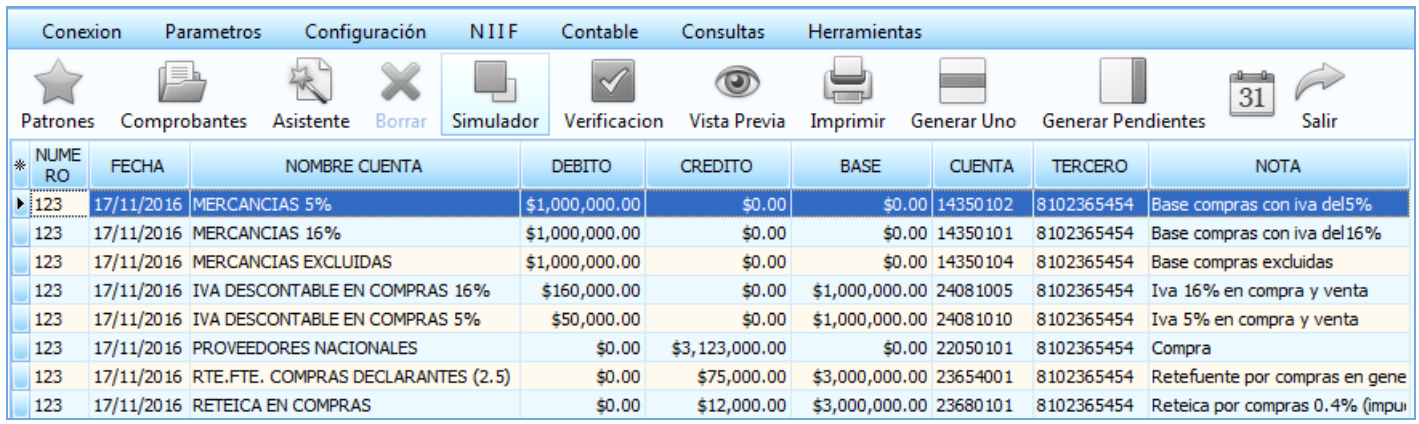

Botón Verificación: Opción que se activa también con las teclas [Ctrl] + [6], allí se muestra el listado de los comprobantes elaborados desde «Movimiento Automático» con fecha actual.

#### PASO 5 CONTABILIZACIÓN

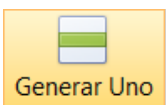

Botón Generar Uno: Opción que se utiliza para contabilizar los comprobantes generados desde patrones de forma individual.

Botón Generar Pendientes: Opción que se utiliza para contabilizar todos los comprobantes generados desde patrones.

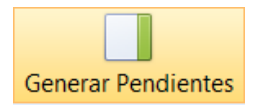

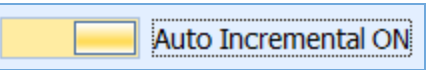

En la parte inferior de la pantalla se encuentra la opción **Auto Incremental** de tipo ON - OFF, al estar activa genera de forma automática el consecutivo asignado a los comprobantes en el campo Número.

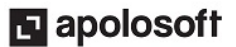

## GENERACIÓN DE RESULTADOS

#### ESTADÍSTICAS AUTOMÁTICOS

Ruta: Menú «Contable», Opción «Estadísticas Automáticos»

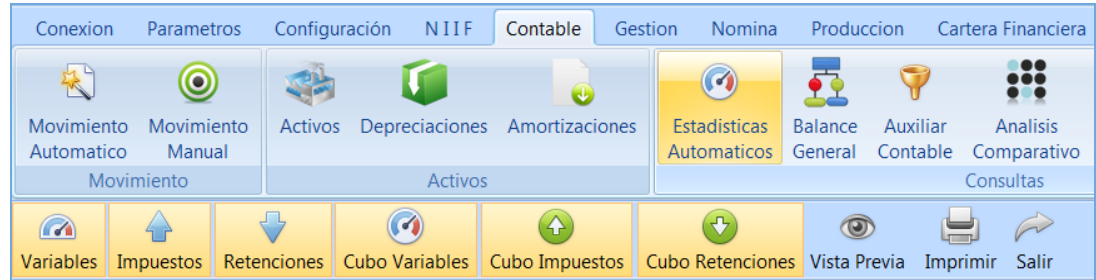

Desde esta ventana podrá obtener el resumen de la información generada desde Movimiento Automático, en un rango de fecha determinado, relacionada con Variables, Impuestos y Retenciones.

Como complemento para permitir el análisis comparativo de la información, generar gráficos directamente desde el aplicativo y que cada usuario moldee los datos según sus necesidades, se incluye la generación de cubos desde esta misma ventana relacionados con Variables, Impuestos y Retenciones.

Botón Variables: Mekano permite tener control de los consumo en diferentes unidades de medida como vatios o watts, metros cúbicos, minutos, etc, utilizados generalmente en las facturas de servicios públicos; desde la opción Variables se discrimina la información de dichos consumos en las columnas: Fecha, Tipo, Prefijo, Número, Tercero, Concepto, Valor, Descuento, Nota, Descripción concepto, Descripción Tercero.

Botón Impuestos: Al seleccionar esta opción el sistema muestra en pantalla el resumen de los impuestos que se generan al elaborar comprobantes a partir de patrones, detallando Fecha, Tipo, Prefijo, Número, Tercero, Impuesto, Precio, Descuento, Base, Valor Impuesto, Nota, Descripción impuesto y Descripción Tercero.

Botón Retenciones: Al seleccionar esta opción el sistema muestra en pantalla el resumen de las retenciones que se generan al elaborar comprobantes a partir de patrones, detallando Fecha, Tipo, Prefijo, Número, Tercero, Retención, Base, Valor Impuesto, Valor Retención, Asumir, Nota, Descripción Retención y Descripción Tercero.

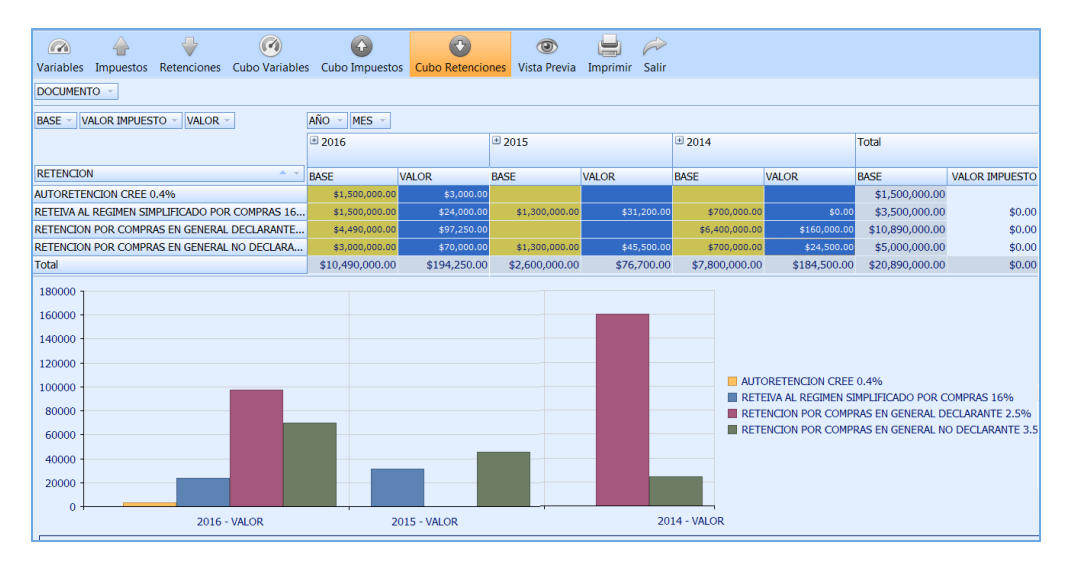

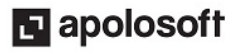

### TRUCOS DE MANEJO

- Acceso Rápido: Puede también utilizar el teclado para ingresar a esta ventana, oprimiendo de manera secuencial las siguientes teclas:  $[Alt] + [C] + [Y1]$ ; combinación que puede variar según la configuración de su teclado, en tal caso, deberá consultar el manual de su sistema operativo.
- Cálculo de Impuestos y Retenciones: Para que el sistema calcule de forma automática los impuestos y las retenciones, éstos se deben configurar primero desde el Menú «Configuración» Opciones «[Tributaria](http://www.apolosoft.com/documentos/mekano/T020.pdf) [Impuestos»](http://www.apolosoft.com/documentos/mekano/T020.pdf) y «Tributaria [Retenciones](http://www.apolosoft.com/documentos/mekano/T015.pdf)». No olvide la importancia de asignar correctamente el tipo de sociedad a los terceros .
- Validación Impuestos y Retenciones: Antes de permitir el acceso a la ventana Movimiento Automático, Mekano valida que todos los tipos de impuestos y retenciones tengan asignada la tarifa para el año vigente, caso contrario generará el siguiente mensaje de advertencia e impide la elaboración de comprobantes hasta que se actualicen los datos.

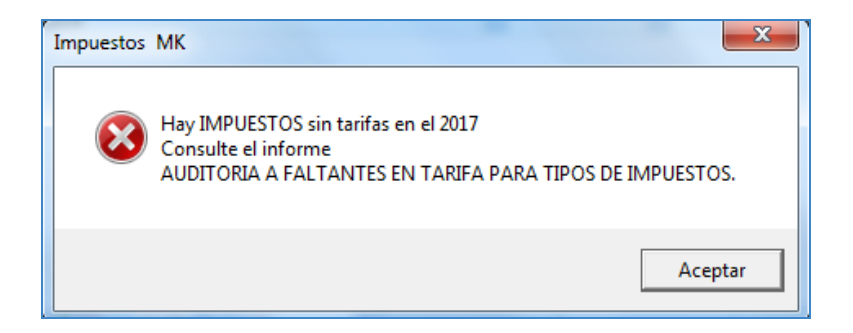

- **Creación y Atributos Documentos**: Verifique si existe el Tipo de Documento en el cual se va a usar cada Patrón, en caso contrario debe crearlos por la opción «**Parámetros**», «**Documentos**», teniendo en cuenta el grupo al cual corresponden, es decir si es compra o venta y los atributos necesarios para trabajar en el Módulo Contable (Ver «Tipos de [documentos](http://www.apolosoft.com/documentos/mekano/T018.pdf) Contable»).
- **Configuración Patrones:** Los patrones de contabilización automática deben estar previamente configurados según las instrucciones. (Ver «Patrones de [Contabilización](http://www.apolosoft.com/documentos/mekano/T083.pdf)»).
- Ayuda en Línea: Si desea activar la ayuda a esta ventana utilice la tecla de función [F1], o desde el menú «Conexión», clic en la opción «Ayuda». Recuerde que para su ejecución se requiere señal de internet.
- Tenga en cuenta que si ya se han realizado movimientos con el Patrón y modifica su configuración, al repasar un movimiento anterior, el sistema solo tendrá en cuenta las modificaciones y no la contabilización inicial.
- Revise que los débitos y créditos tengan sumas iguales en el momento de hacer el primer ejemplo desde Movimiento Contable; en caso contrario, debe verificar la configuración de los Patrones.

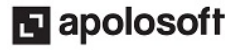

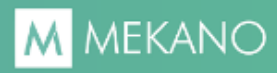

# TUTORIALES RELACIONADOS

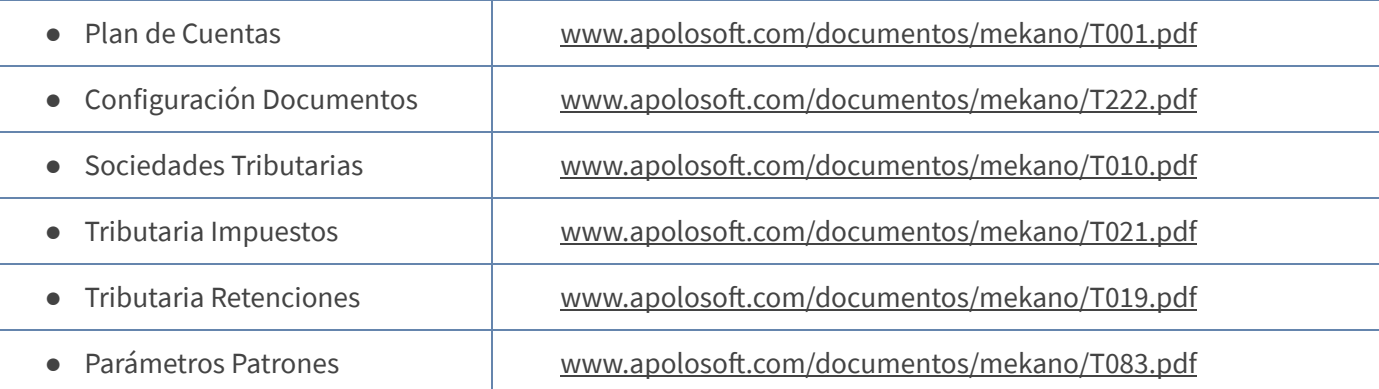

## TECLAS DE FUNCIÓN

A continuación, un resumen de las teclas más usadas en esta ventana de la aplicación:

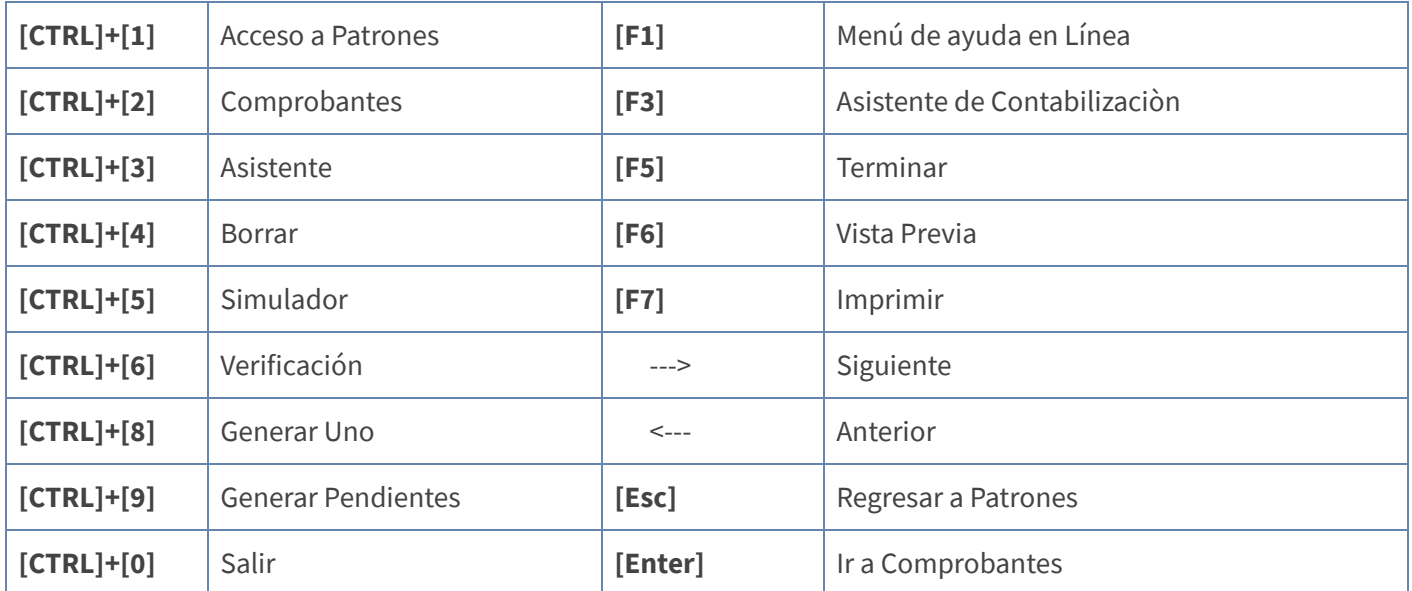

NOTA: Ver aquí teclado [completo](http://www.apolosoft.com/documentos/mekano/TecladoMekano.jpg)

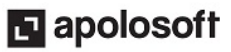

### BARRA DE FUNCIÓN

La Barra de Funciones aparece en cada opción del programa y está ubicada en la parte inferior de la respectiva ventana. Tenga en cuenta que para realizar estas operaciones, el usuario actual debe contar con los permisos respectivos, asignados previamente por el Supervisor del sistema.

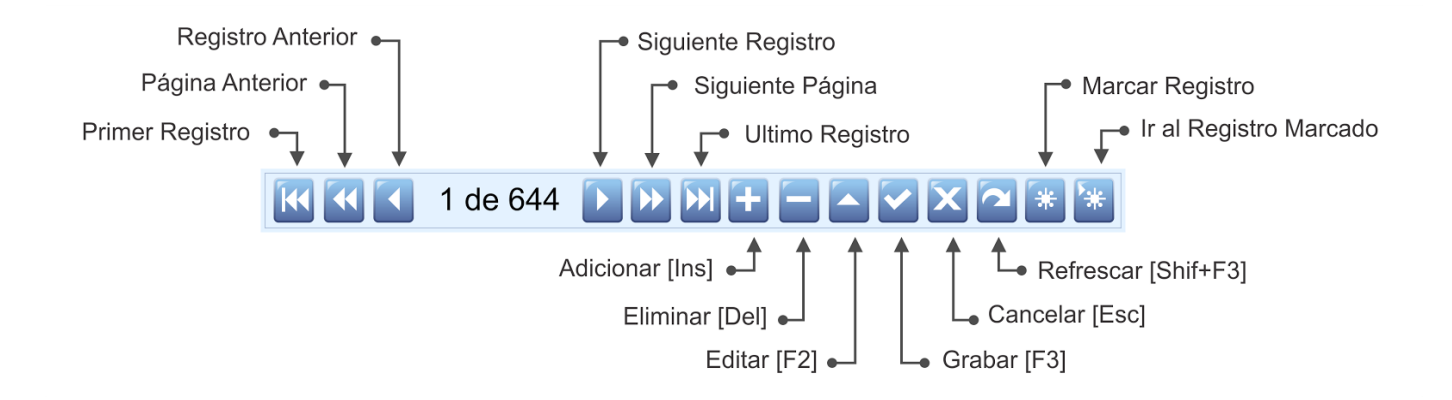

### GLOSARIO

- PATRONES: Son modelos abstractos de la codificación de un documento, diseñados para agilizar la contabilización de comprobantes en el módulo contable.
- ASISTENTE DE CONTABILIZACIÒN : Opción que activa la ventana donde se registran los valores de las transacciones y se verifica el cálculo de los impuestos y retenciones.
- SIMULADOR: Opción que permite visualizar en pantalla cómo quedarán contabilizadas las transacciones.z
- VARIABLE: Son los valores digitados por el usuario al momento de usar patrones en el Movimiento Contable.
- PRORRATEO: Opción que permite distribuir, de acuerdo a un porcentaje la contabilizacion realizada en una cuenta, hacia otras cuentas, especificando si es necesario el centro de costos.

### CUESTIONARIO

- Después de configurar los Patrones, ¿A qué opción debe ingresar para realizar la contabilización automática?
	- a. «Esquemas», «Parámetros Contables»
	- b. «Esquemas», «Patrones», «Modelos»
	- c. «Esquemas», «Patrones», «Patrón»
	- d. «Contable», «Movimiento Automático»

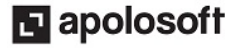

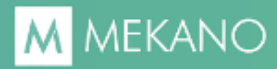

- Tecla que permite terminar la transacción, sin necesidad de verificar los cálculos de impuestos y retenciones:
	- a. [F5]
	- b. [F9]
	- c. [F1]
	- d. [F3]
- Botón que activa la ventana donde se verifica la contabilización del comprobante:
	- a. Comprobantes
	- b. Asistente
	- c. Simulador
	- d. Verificación

MATERIAL EN VIDEO: Para conocer en detalle su funcionalidad, desde la siguiente ruta y en cualquier momento (7/24) podrá consultar el video completo **www.vimeo.com/apolosoft/patrones**.

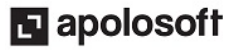